## **SWEP Administration Log In**

Log into the website portal at the below link;

<https://swep.bhs.org.au/account.php>

To log in you user name is your registration number (this would be in the automated email you received when you registration was approved & will start with an A) or your nominated email address.

Use the temporary password sent with the above-automated email

Once logged in to submit an application click on Submit new Form

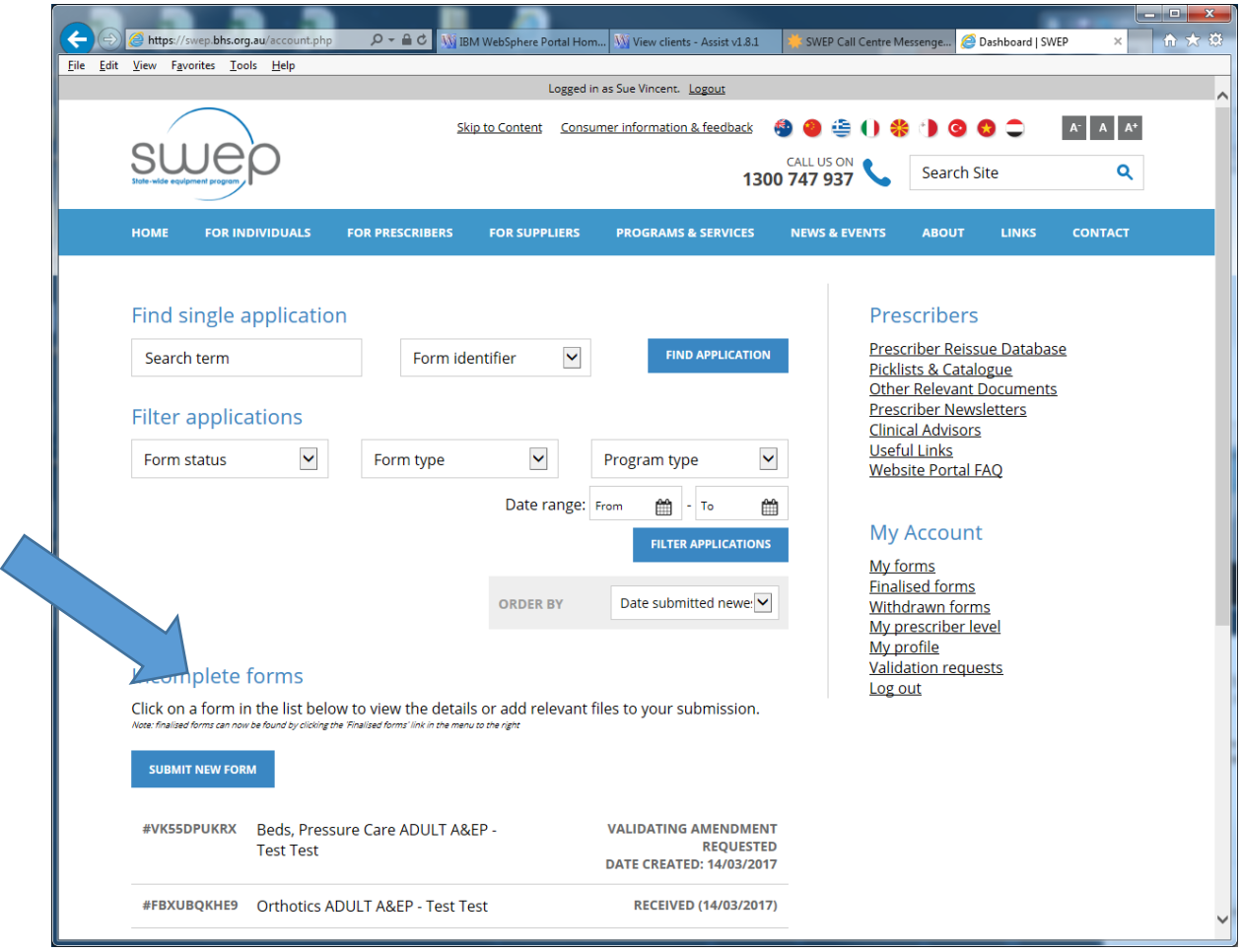

This will bring up a list of prescription forms you can choose from. Click on the appropriate form you require.

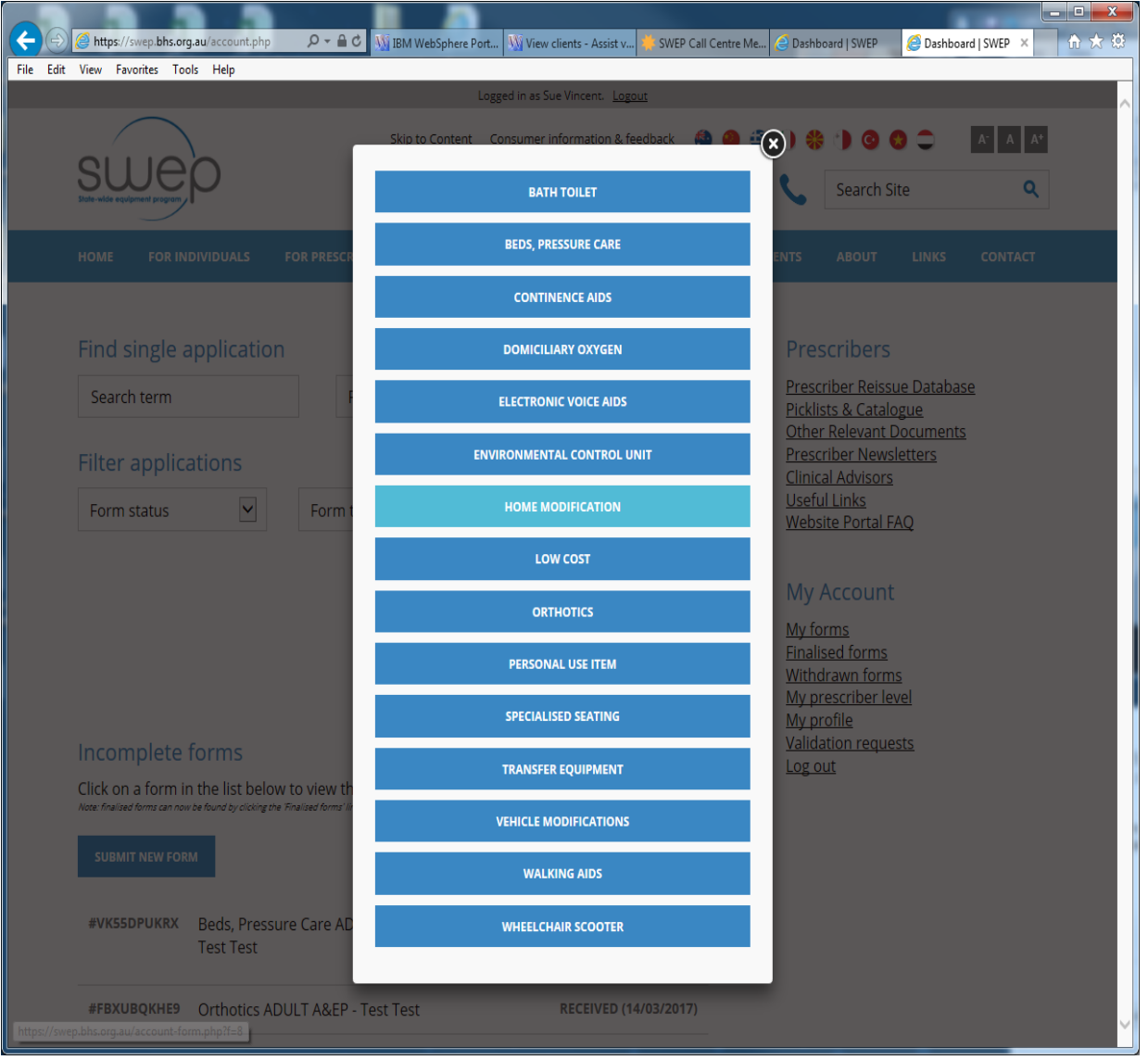

A pop up box will then show asking if you want the auto save feature turned on. This means it will save you work every 30 seconds automatically for you.

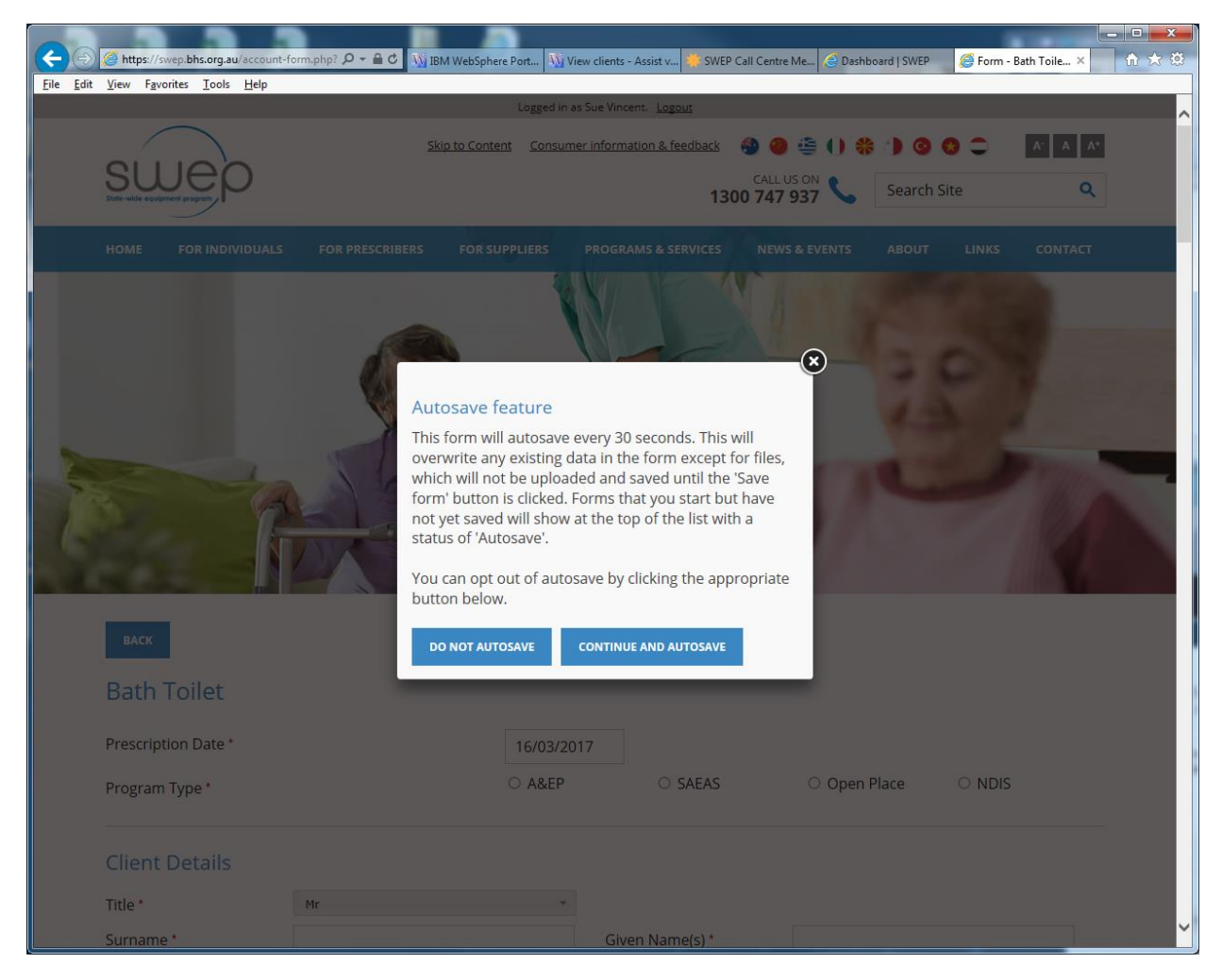

From here, you go in and fill out the prescription form details, once completed you choose to save as Draft, this button is at the end of the prescription form.

You can save as draft at any stage its only once you go to submit that it will tell you if you have missed any mandatory fields.

Once you have completed the prescription form & saved it as a draft you can then choose to submit the application. If fields are missing, it will tell you and you can go back to the prescription form and the missing fields will be highlighted red.

Once the prescription form is completed at the bottom of the form, it will have your details under prescribing therapist details.

To send to the SWEP prescriber under the validating prescriber section please tick I have a validating prescriber and then you are required to enter their prescriber number and name.

**\*\* Please** note you should never choose to send the script to a SWEP Clinical Advisor, this option is only for SWEP registered prescribers, we are looking to remove this option in further upgrades of the website, so in future you will only be able to choose I have a validating prescriber. \*\*\*

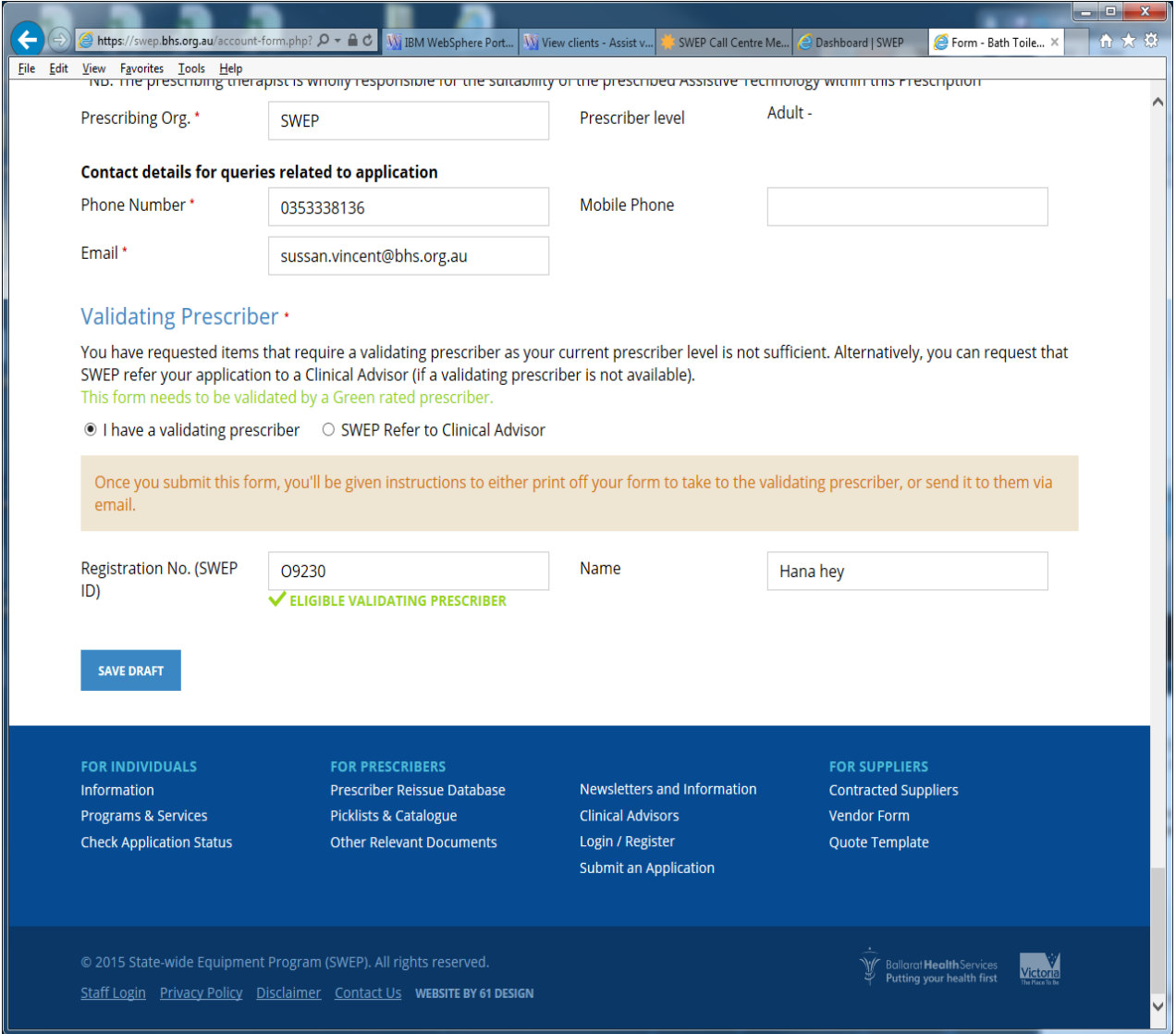

Then Save as Draft & then choose to submit application.

Your application has now been submitted successfully to your nominated SWEP registered prescriber.

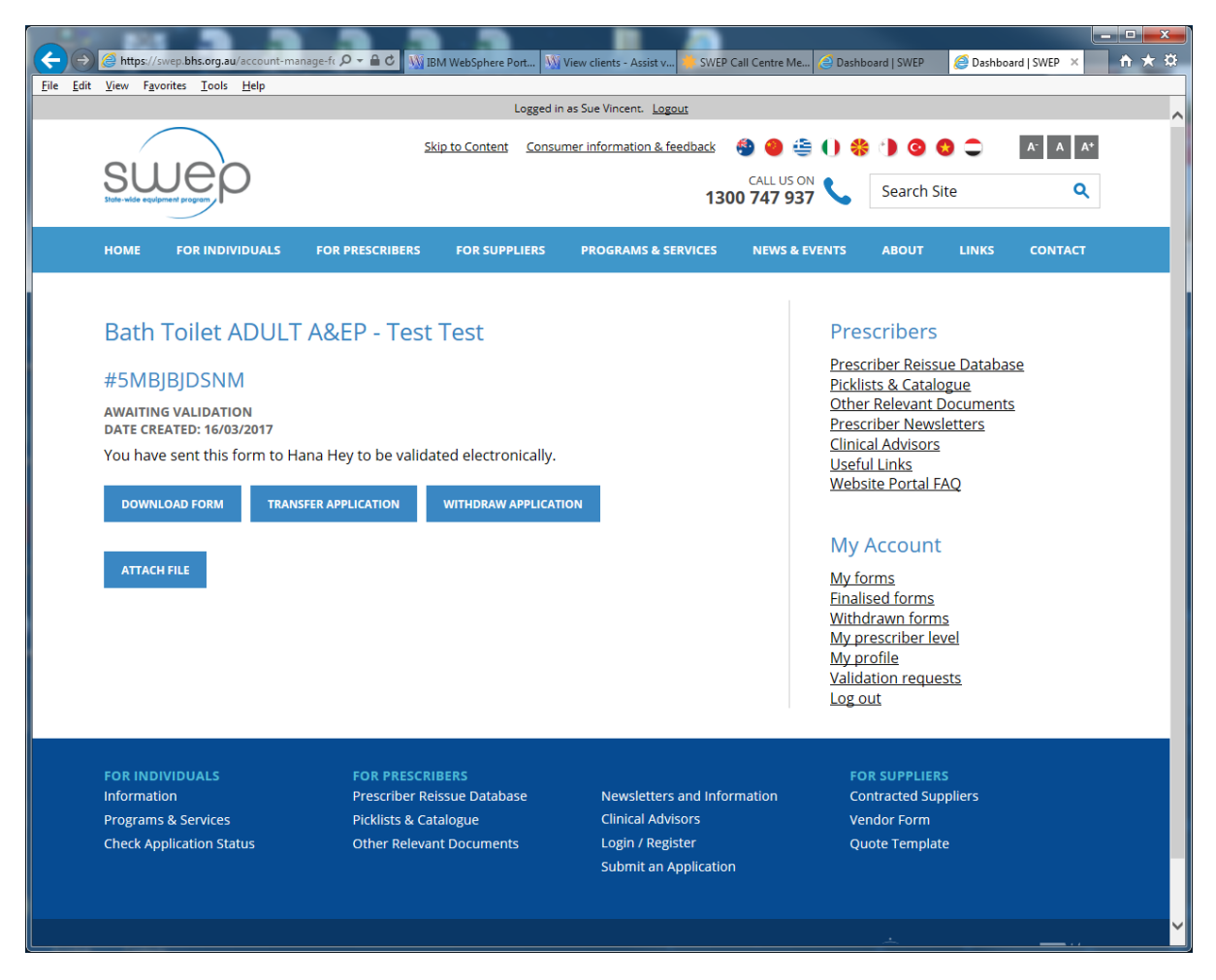

The SWEP Registered prescriber will receive an email notification that the prescription form is there. They then go in and review and the submit the application to SWEP.

As the status of the application changes you will receive email notifications to advise you.

Under your administration log in you will be able to from the home page under My Account click on My Forms and you will be able to view all forms you have sent to you your validating prescriber.